### **ACH Instructions**

#### **Step 1: Building a Company**

\*Before you upload or build any ACH batches, you much first have a company tied to your user. If you already have a company, this step will not be necessary. A separate document (Company Management) is available upon request.

## **Step 2: Building Participants**

\*Any change made to a participant will be applied to that participant in all batches they exist in. This ranges from updating information to deleting a participant or a participant account.

\*Participants are not required to build batches, but it can be a very handy tool if you are going to be using the same detail records in many batches.

Shown below are screen shots on how to create a Participant in online banking:

Select Company Management

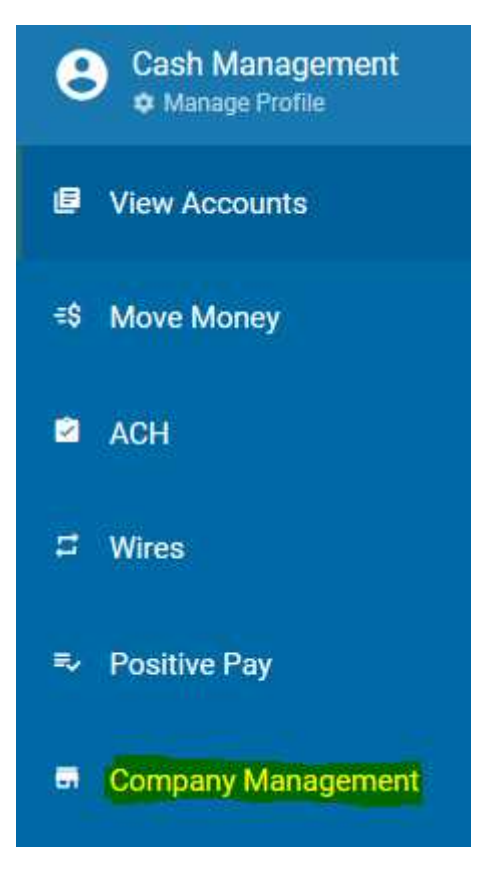

Select the company to add a Participant to.

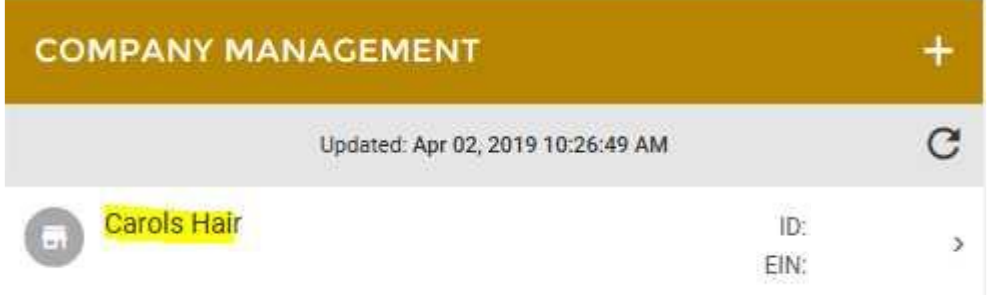

\* To edit or delete an existing participant click the three bar menu/edit icon

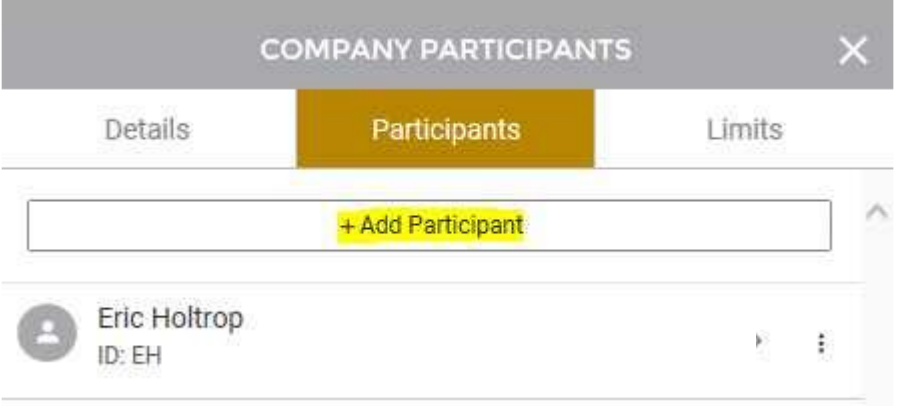

To create a new participant, enter participant information and then scroll down to add an account to the participant.

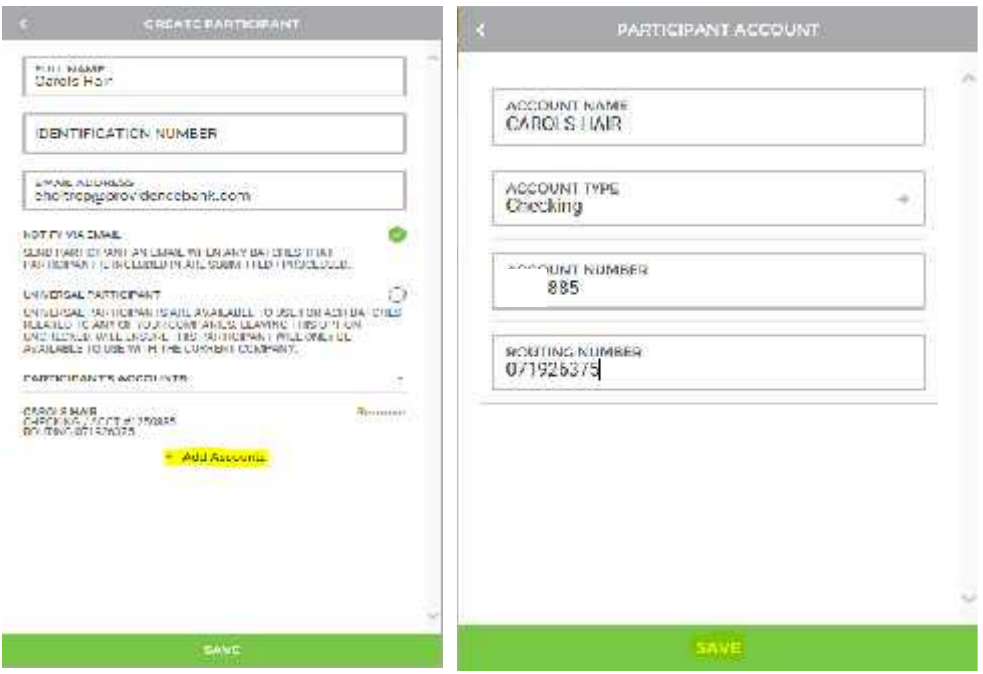

Account(s) can be added by clicking the + Add Accounts button.

The Participant Account screen will be displayed. Enter values for all fields and then click the save button to add it to the participant.

Once all desired information and fields have been added, click Save to add the participant to the company.

The new participant will be displayed on the Company Participants screen

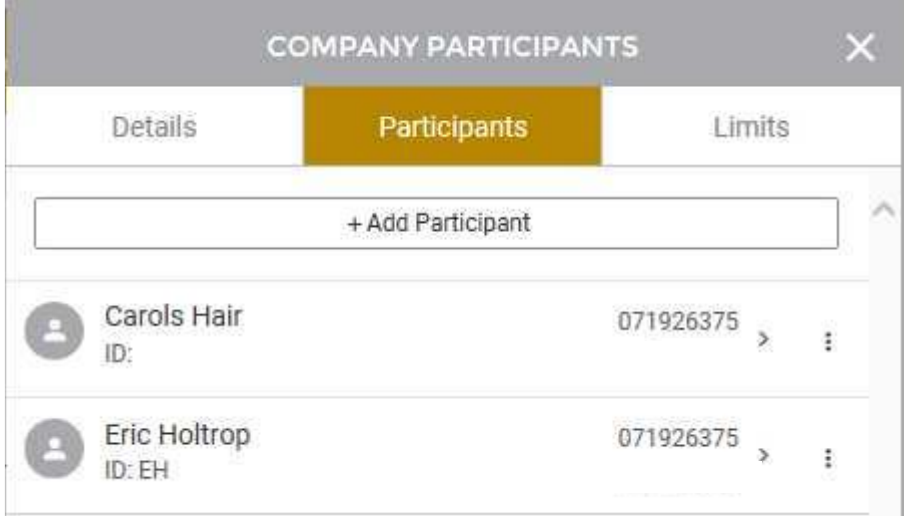

## **Step 3: Building and ACH Batch / Create Manual Batch**

To begin creating a new ACH batch, you can either click on the "ACH" menu item within the menu on the left side of the screen, or by clicking on the ACH batches section of the Overview on the landing page. Select "+" to begin

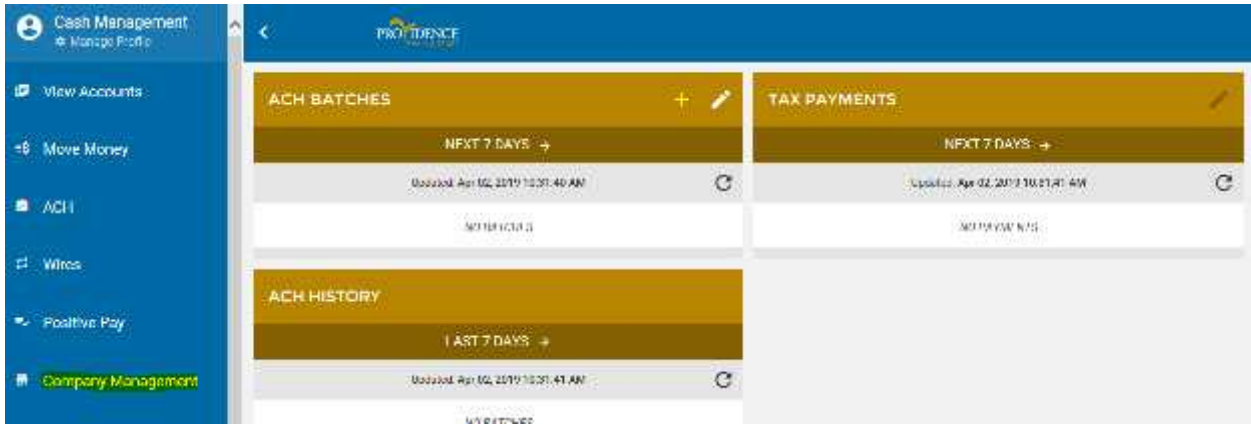

A pop up appears asking what type of ACH Batch you want to build. Shown below is how to create a Manual Batch.

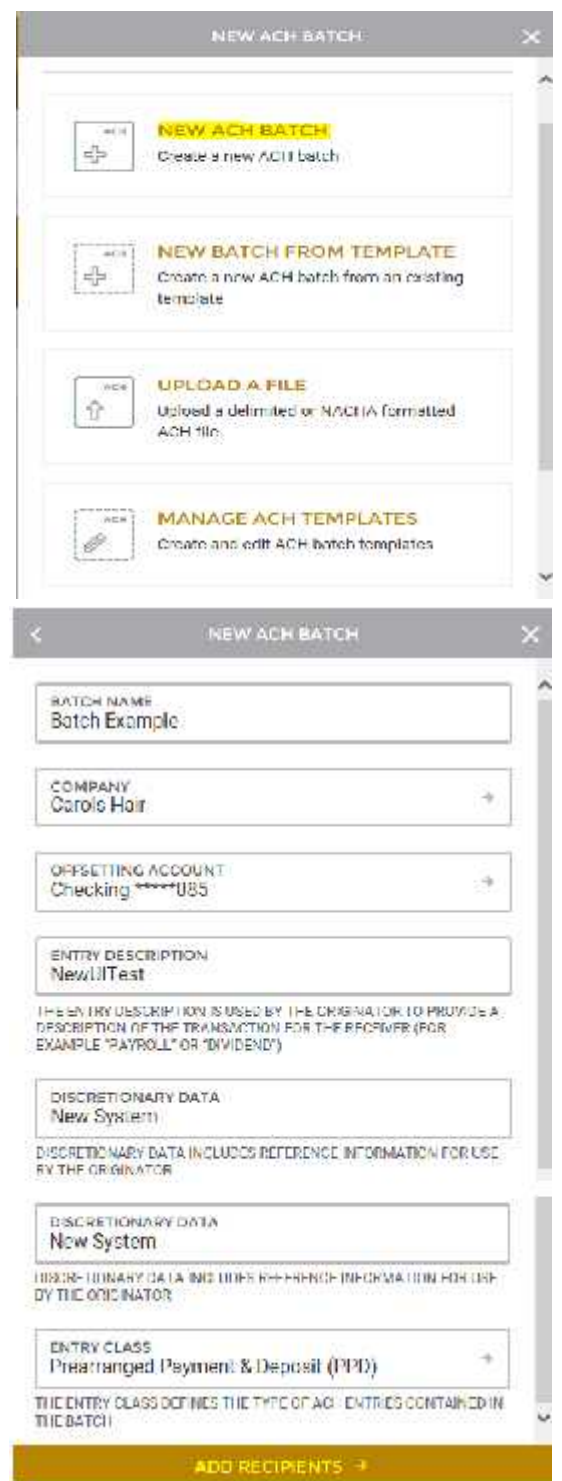

Once all required fields have been filled out, you can click "Add Recipients" at the bottom of the screen to proceed to the next step.

The next step in creating a new ACH batch is adding recipients (also known as detail records) to the batch. There are two ways to accomplish this. The first way includes the "+ Add Detail Record(s)" option, which allows the manual addition of new participants. The second way includes the "+ Add Participant(s)" option, which allows you to select from a list of participants that have been built under a company.

Selecting the "+ Add Detail Record(s)" option will take you to a screen where individual recipients (also known as detail records) can be added to the batch. Here you will enter all the recipient's information, including:

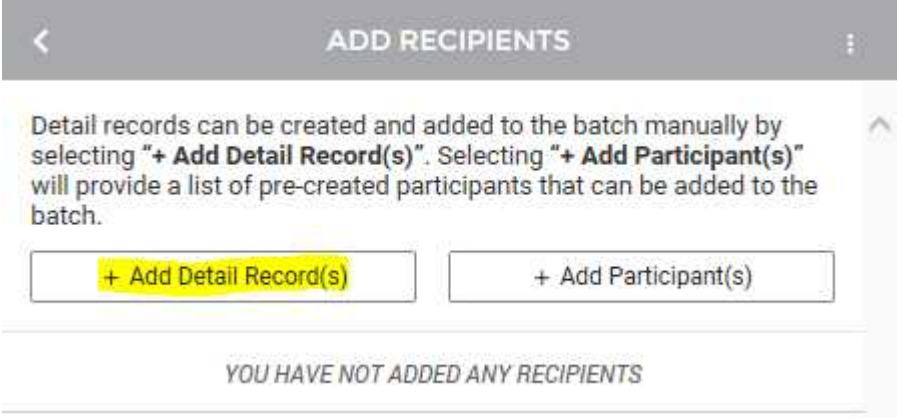

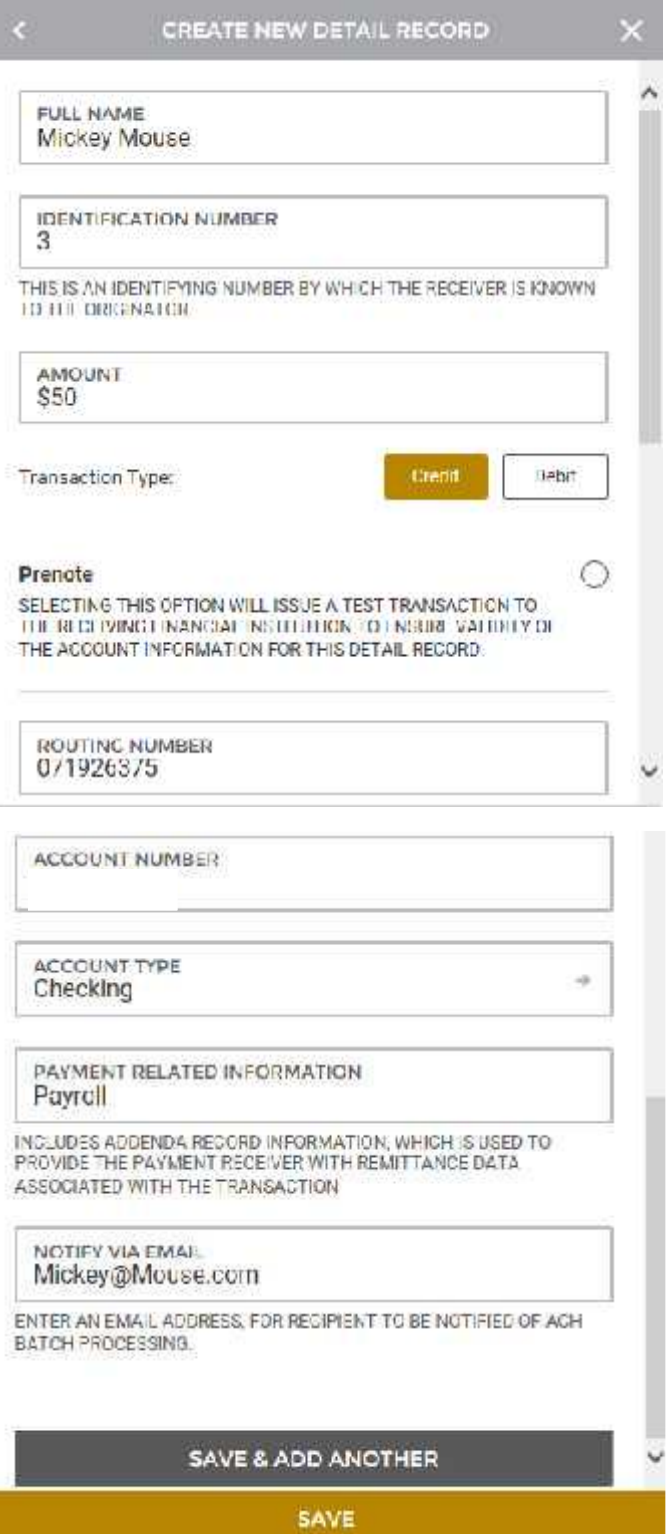

Once these fields have been filled out for the detail record, you can click the "Save & Add Another" option, near the bottom of the screen, if you would like to manually add more detail records. If you are finished adding detail records you can click the "Save" option at the bottom of the screen. Once this is done, you will be taken back to the "Add Recipients" page of the ACH batch wizard. If you are ready to schedule the batch, you can click "Schedule Batch" at the bottom of the screen, taking you to the schedule screen.

Selecting the "+ Add Participant(s)" option will take you to a screen where all participants built under this company are listed and can be selected for addition to the batch. All details associated with the participant will automatically be moved into the batch upon selection.

Shown below is how to Add a Participant in the existing batch:

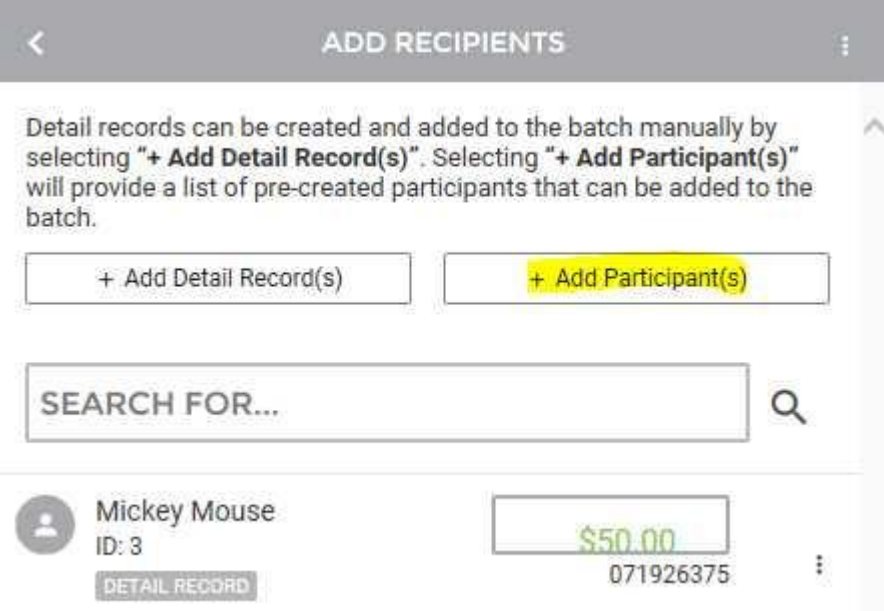

If you do not see the participant you are looking for, you can also create new participants from this screen and include them in the current batch. To accomplish this, click the "+ Create New Participant & Add to Batch" button.

Selecting the "+ Create New Participant & Add to Batch" option will take you to the Add New Participant Screen. In this case, the Participant is already there so select the Participant and Add Selected Participant.

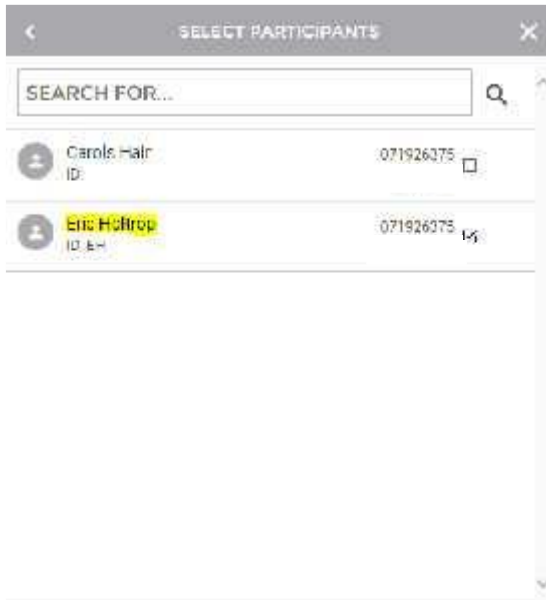

+ Crecto Now Porticipant & Add to Batch. ADD SELECTED PARTICIPANTS (#) You will be directed back to the Add Recipients screen where the selected participants will be displayed.

You will need to add an amount and designate the type of transaction for each participant on the Add Recipients screen.

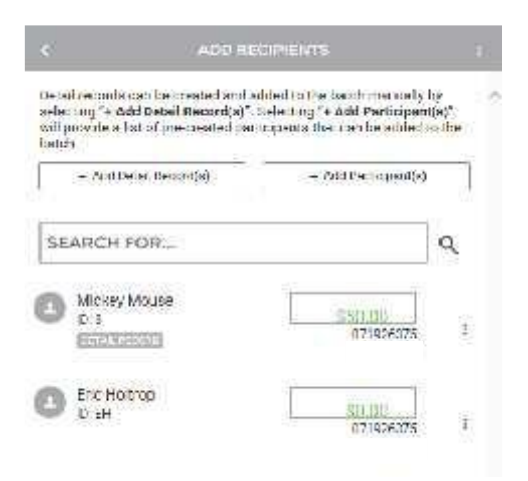

### Add the payment information into the Participant payment box

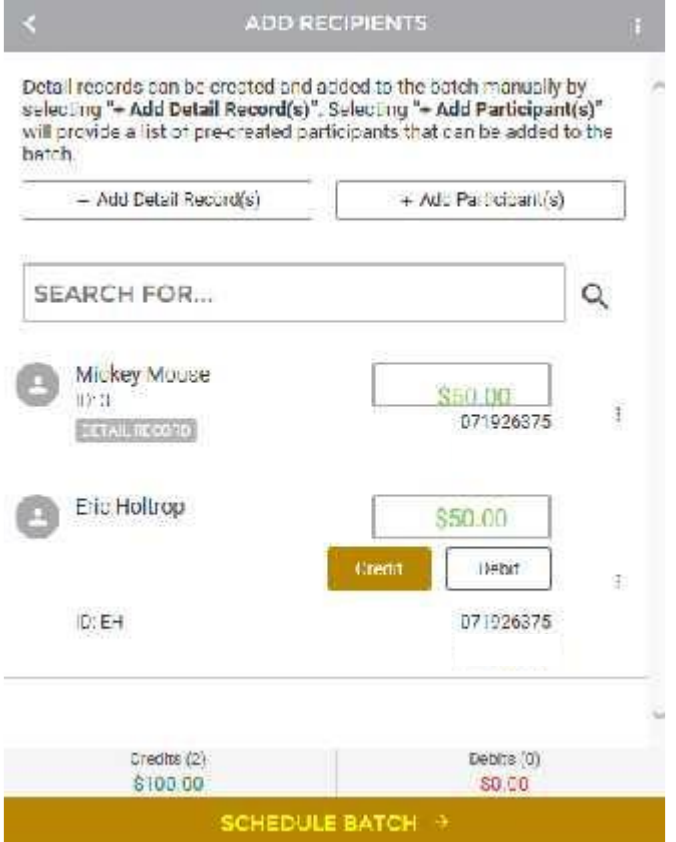

Once all detail records and or participants have been added to the ACH batch and you are ready to submit the batch, you can click the "Schedule Batch" option at the bottom of the screen. This will take you to the next screen where you can schedule the batch, determining whether you would like it to be a one-time batch or a recurring batch. On this screen you can also select the effective date and whether you would like the batch to be paid before or after a holiday or weekend if the effective date falls on one of these days. When finished, you can click on the "Review Batch" button at the bottom of the screen, which will take you to the review screen for the ACH batch.

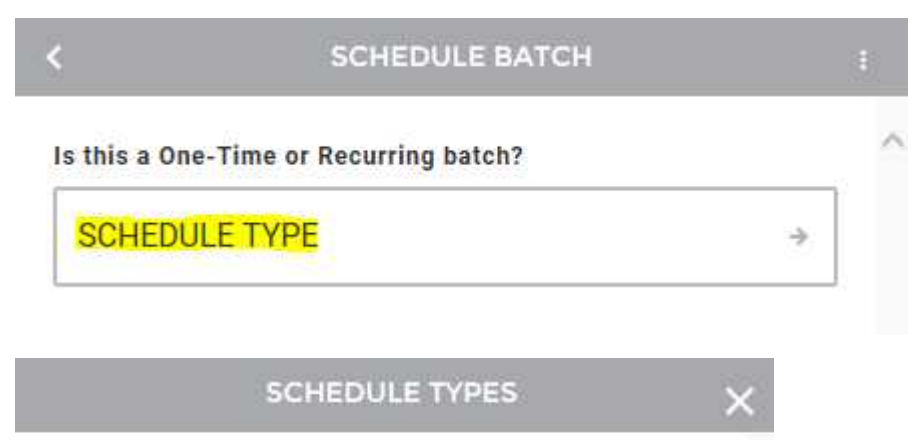

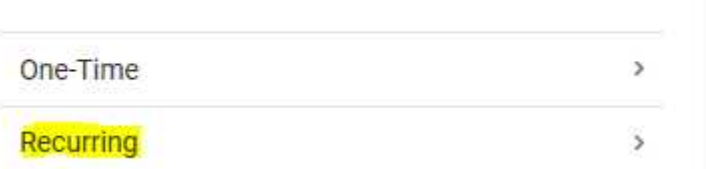

# Below is an example of a One-Iime payment:

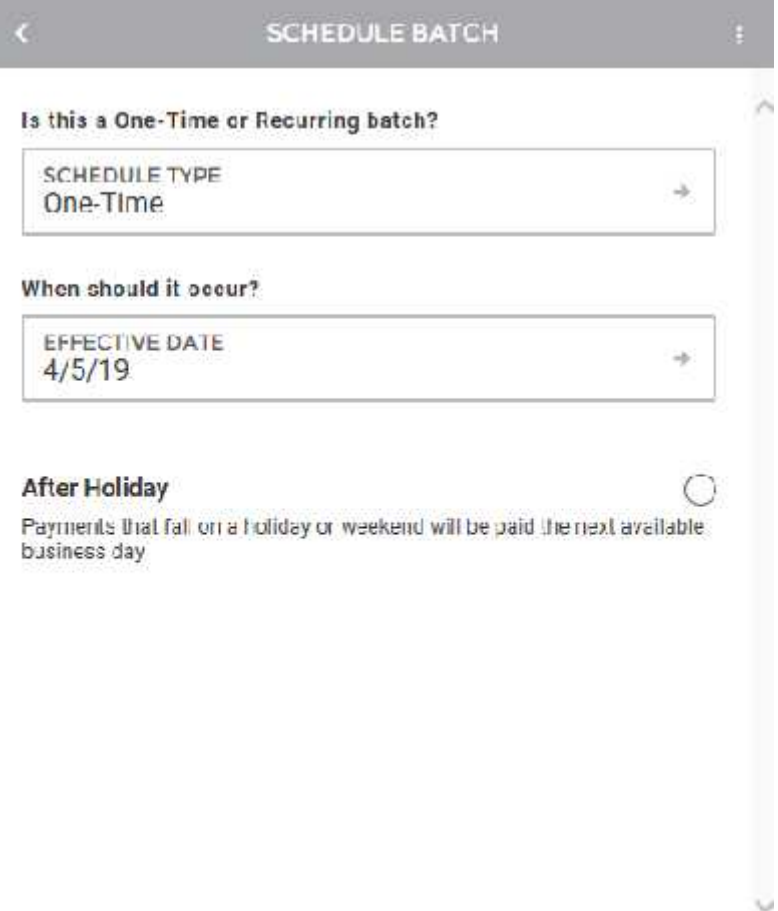

REVIEW BATCH  $\rightarrow$ 

Below is an example of a reoccurring payment:

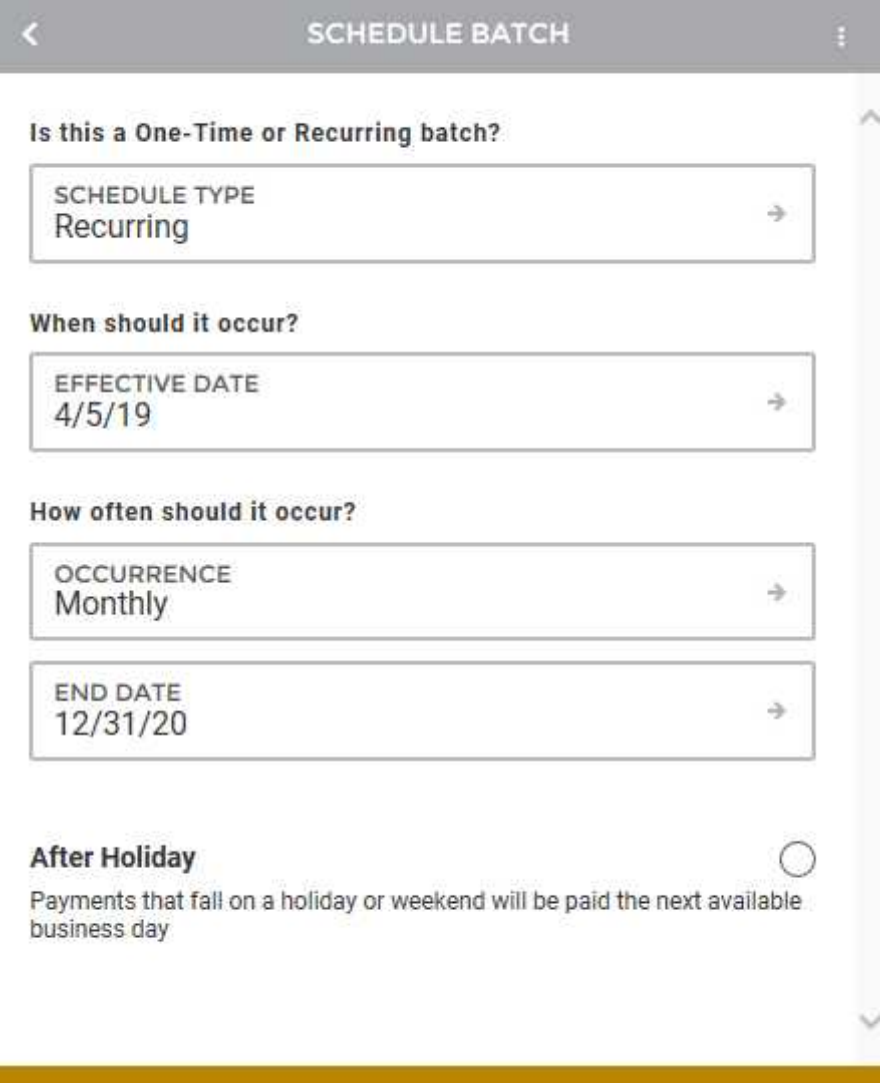

REVIEW BATCH

If all information contained within the review screen looks accurate, you can select to "Submit and Approve" (if you have access to approve your own batches), or to "Submit to Approver" if you require secondary approval before bank processing can occur.

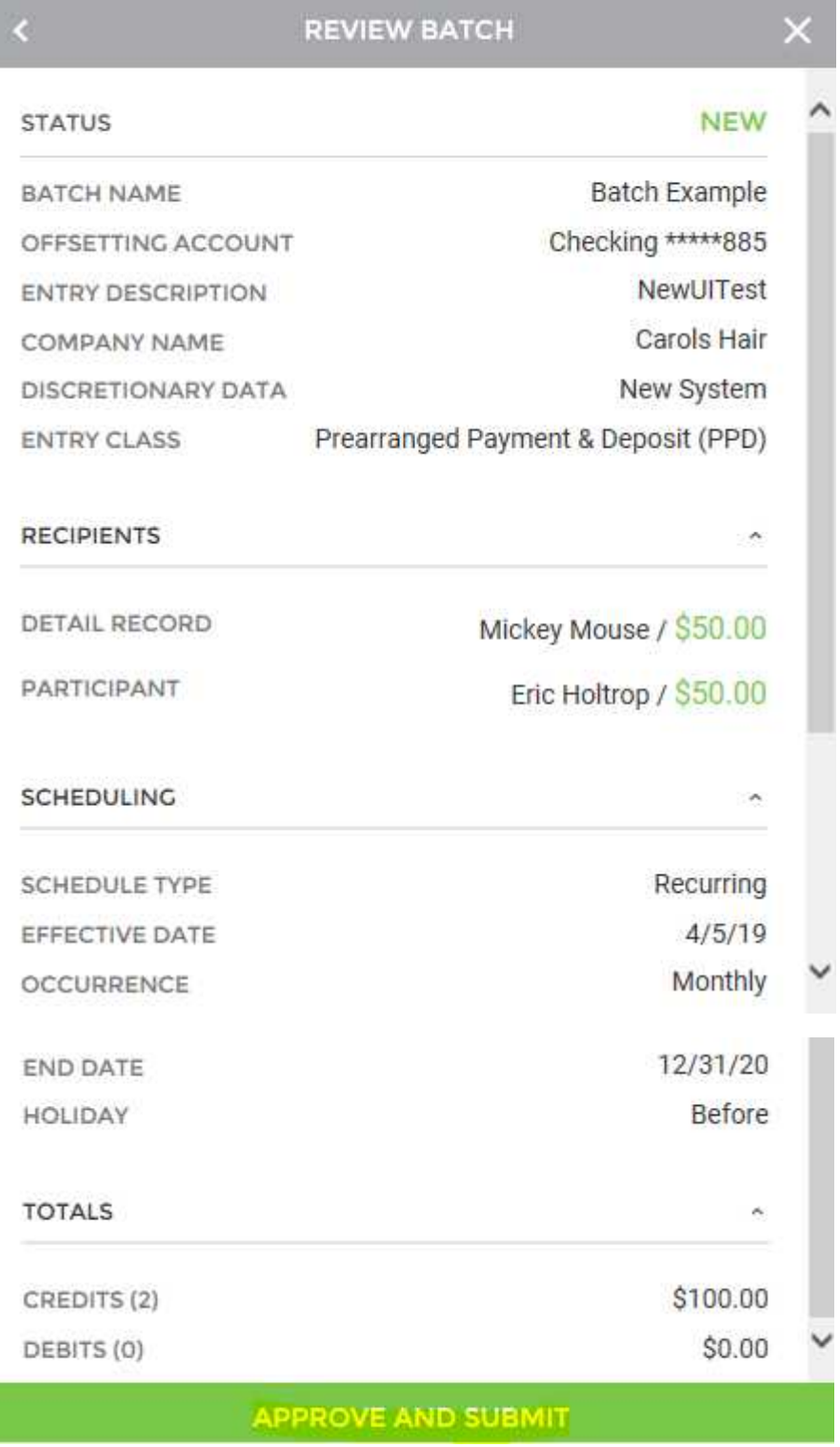

Providence Bank & Trust utilizes Out of Bank Authentication (OOBA) as a security measure against fraud. This is to ensure the user originating an ACH Batch is indeed the true approved user. After selecting "Approve and Submit" the user will be required to verify via the Duo, Text, or Phone call devise they have previously setup. Below are the screen shots showing this process:

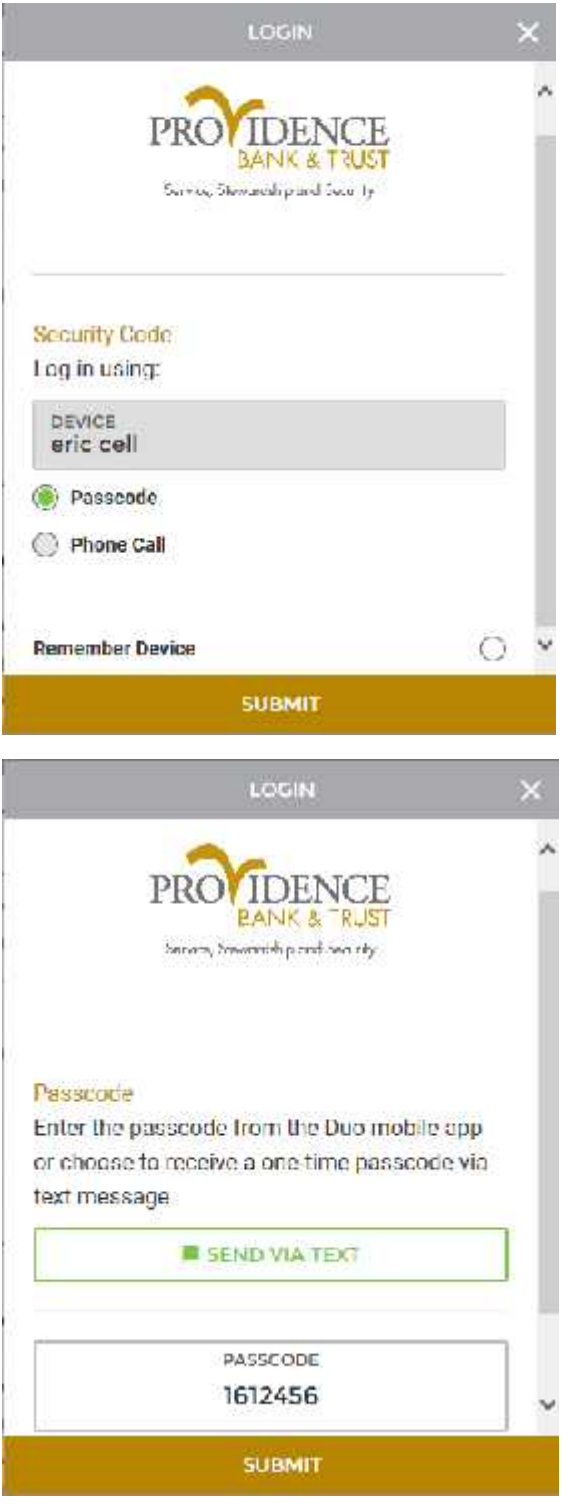

Upon finishing the process, you will see a success message, letting you know that the ACH was created properly.

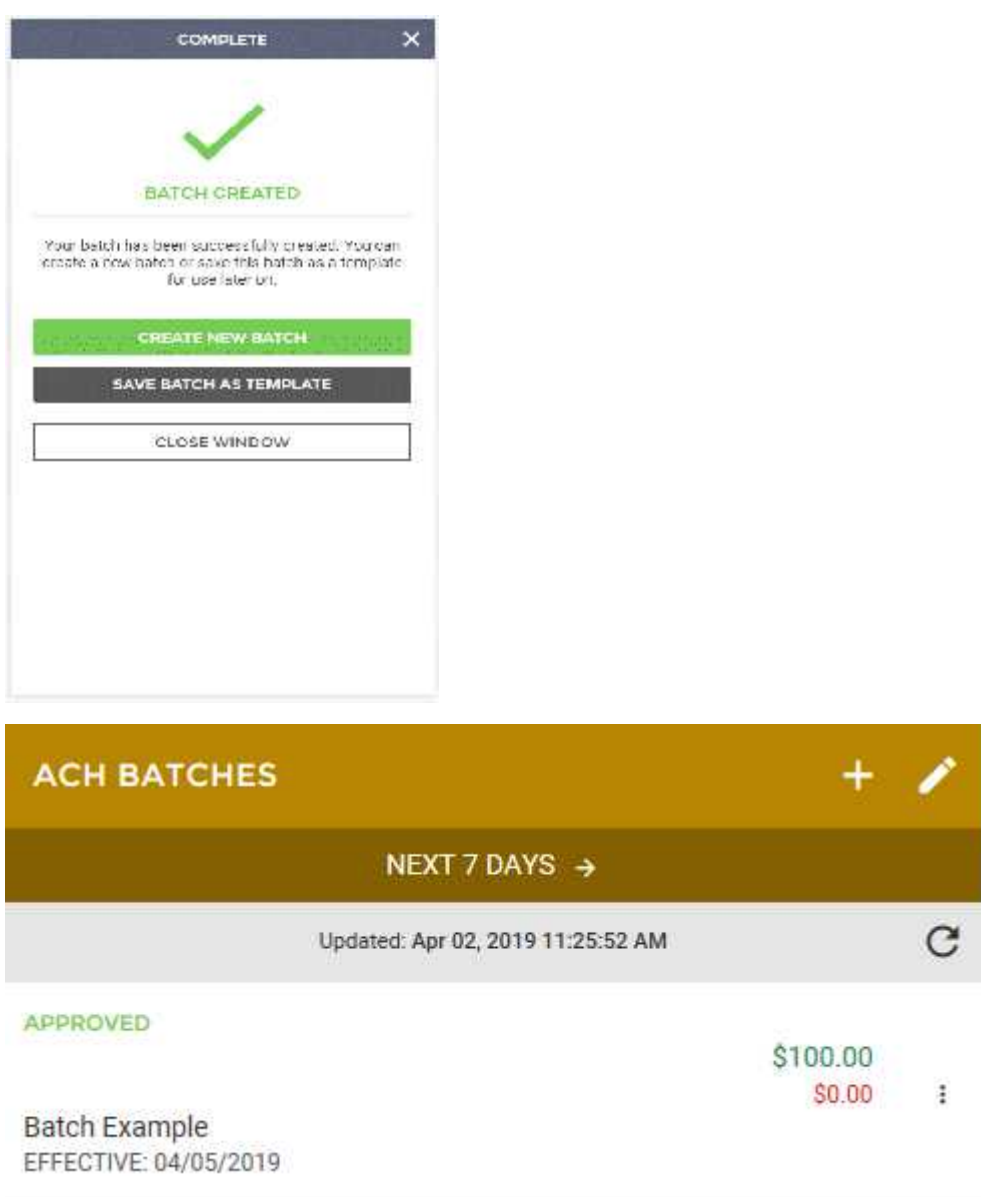

If you need to edit or delete the pending batch, select the 3 dot menu bar to do so.

Note: In the new user interface, ACH batches are saved as they are being created. If for some reason your session ends abruptly, or you decide to leave your device and your session times out, you can rest assured that the batch will be in a "Saved for Later" status on the ACH batch approval screen and on the Overview on the landing page of digital banking. In addition, at any point you would like to save a batch for later, you can click on the 3 dots in the top right portion of the ACH screen and select "Save for Later". Saving an ACH batch this way, will ensure that the batch information is saved, but is not submitted to an approver or to the bank until you are ready to do so.

#### **Step 3: Building an ACH Batch / Create Manual Batch**

To begin creating a new ACH batch, you can either click on the "ACH" menu item within the menu on the left side of the screen, or by clicking on the ACH batches section of the Overview on the landing page. Select "+" to begin

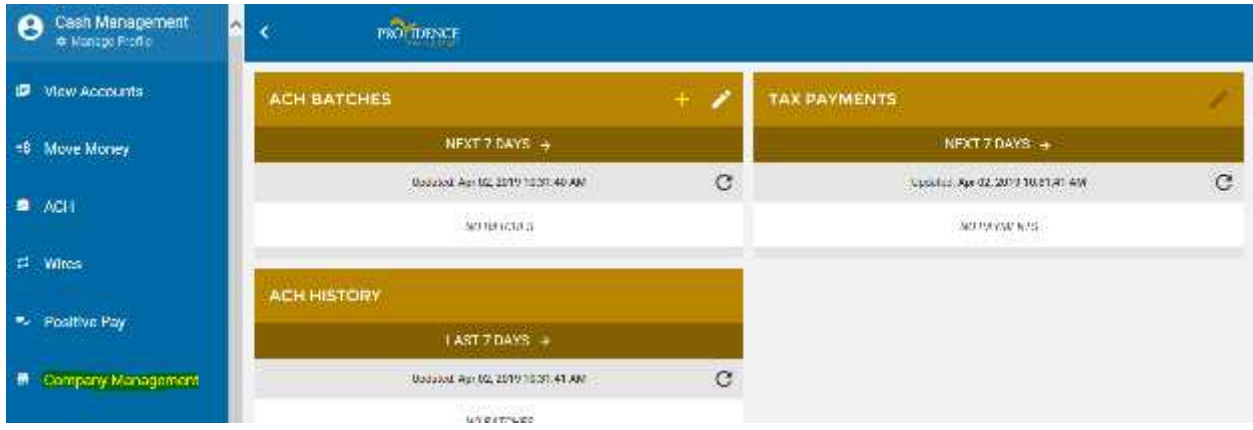

This will take you to a screen displaying all Scheduled ACH Batches, Tax Payments, and ACH History. To start the ACH File Upload process, you will need to click the "+" button near the top of page. This will enable the ACH batch wizard, guiding you through various workflows including: manually creating a new batch, using a previously created batch template, uploading an ACH file, or template management. Clicking on the button labeled "Upload a File" will take you through the ACH file upload wizard.

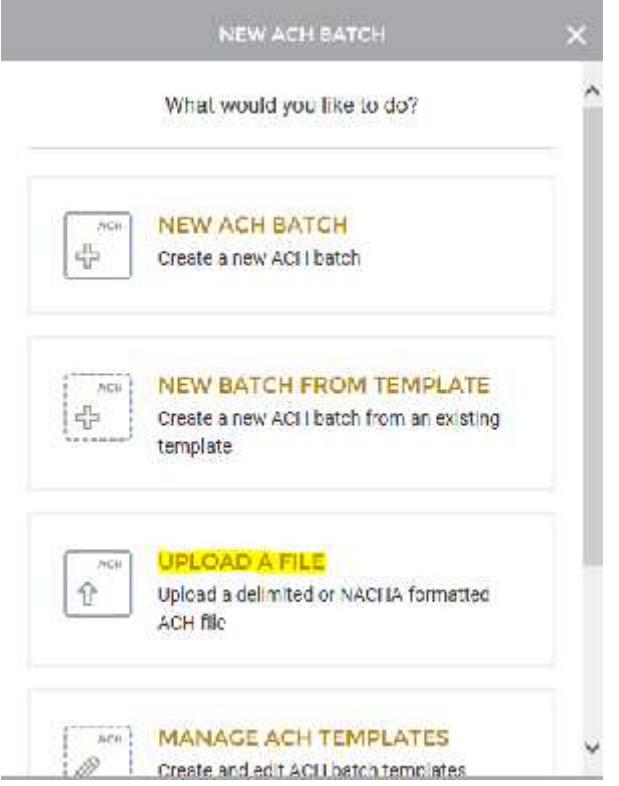

The first step is to select the ACH file you wish to upload. The system is able to determine if you are uploading a NACHA formatted file, or a delimited file.

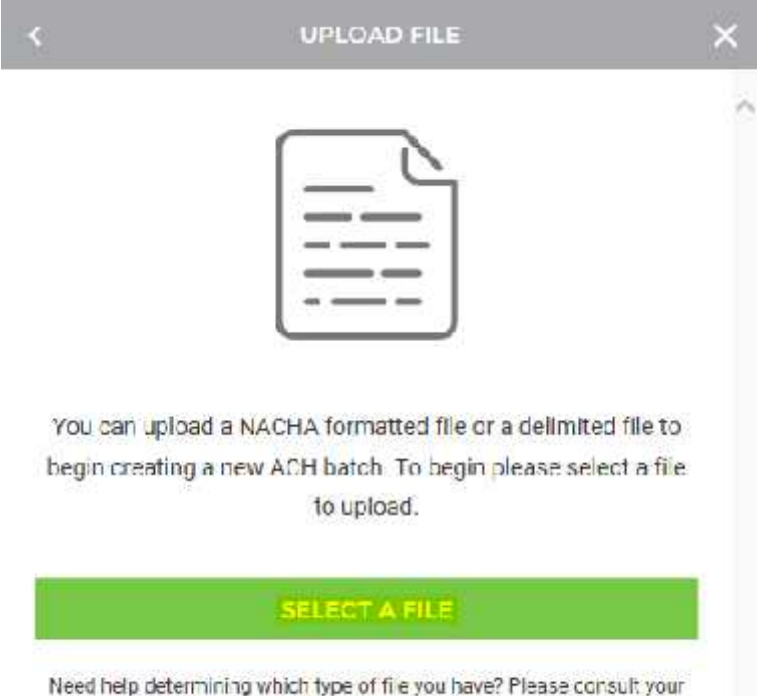

Go to your computer and select the appropriate file:

software's documentation.

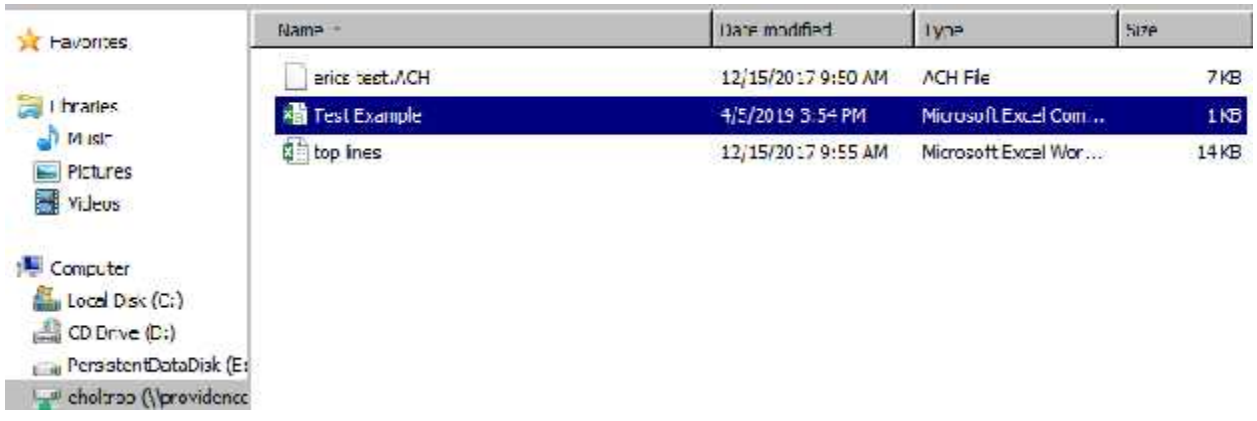

If uploading a NACHA formatted file, you will be taken to a review screen where you can select which batches to include in the upload. Here you will also be required to select the Company and Offsetting Account to be used with this file. Once the process has been finalized, you will receive a confirmation message showing the batches were successfully uploaded.

If uploading a Comma Separated Delimited File, you will be taken to a screen where you can select which layout template you will like to use, or you can manually build a layout to use.

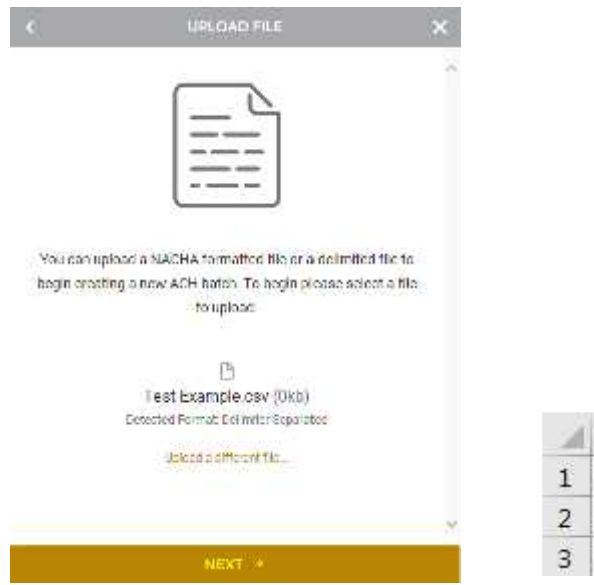

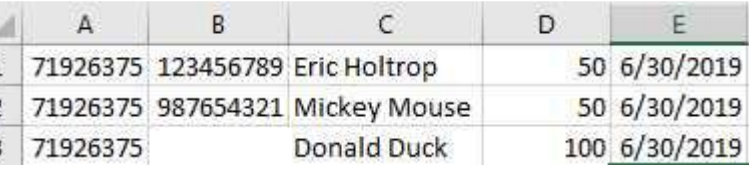

÷.

iù.  $\frac{11}{14}$  $\frac{1}{11}$  $\frac{1}{16}$  $\frac{1}{12}$ 

After uploading the file, you are taking to a screen to format the file and upload the details. \*If it is a Debit File the Transaction Type (D/C) is not required. If it is a Credit File the CSV file needs to have a "C" in the credit rows.

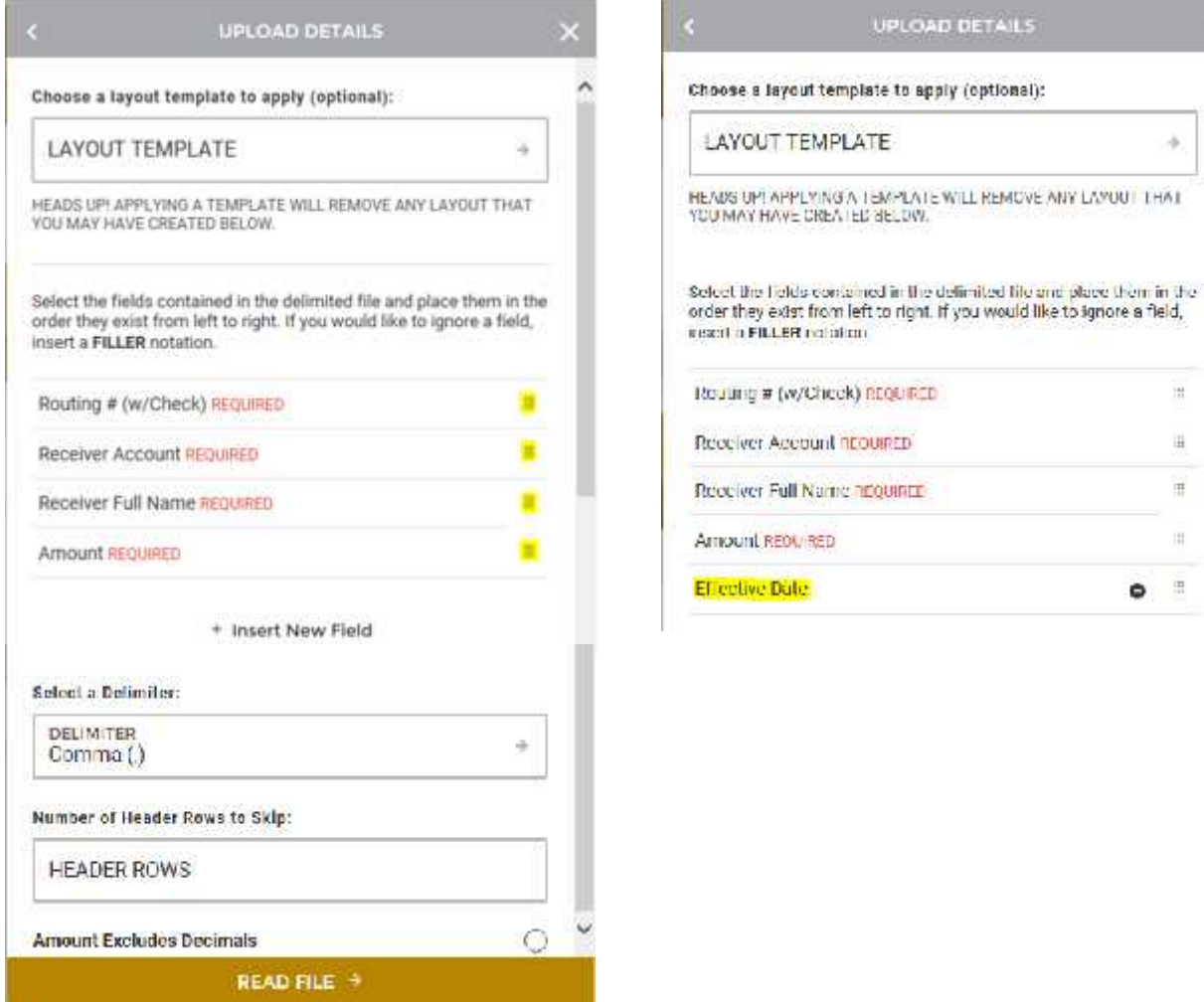

Click and drag the fields based on the order of the Delimited File. The four required fields are shown above and included in the Test Example. Click "Insert New Field" if you need to add additional column information.

When the fields are formatted, Select "Read File".

After the file is read, you need to select the correct company and offsetting account:

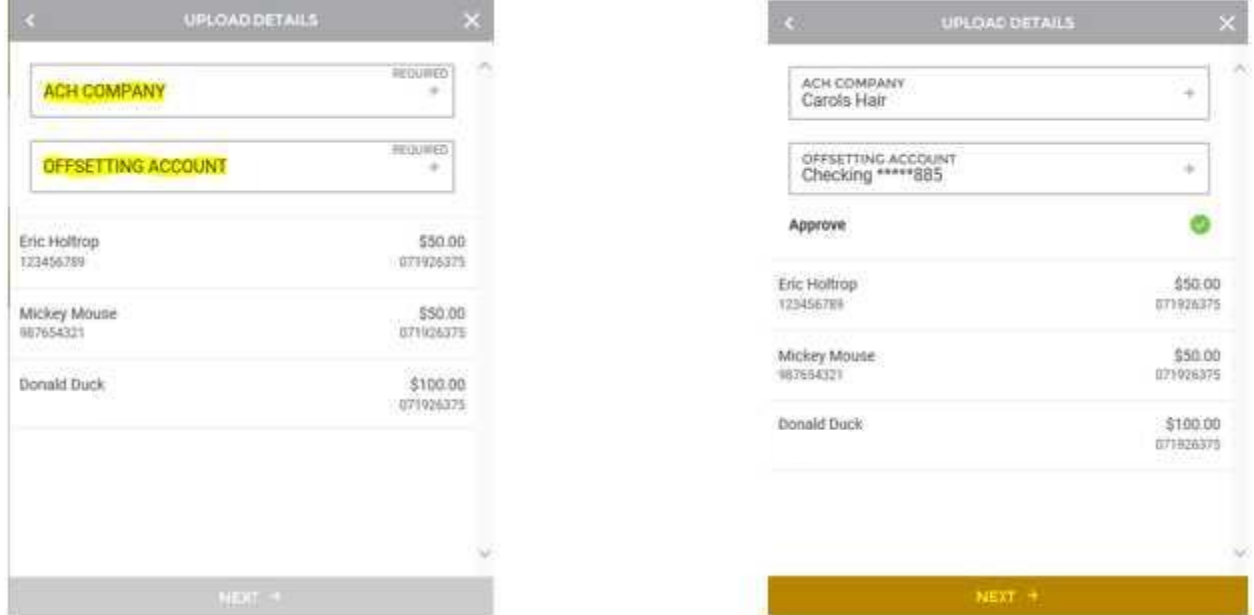

Once fields are set as desired, click "Next" to continue the upload process and move to the Review File Upload screen. The "Review File Upload" screen displays the File Name, ACH Company, Offsetting Account, Total Credits, Total Debits, and all Recipients (Name, Account, Amount).

Review the information and click the "Submit File" button to submit.

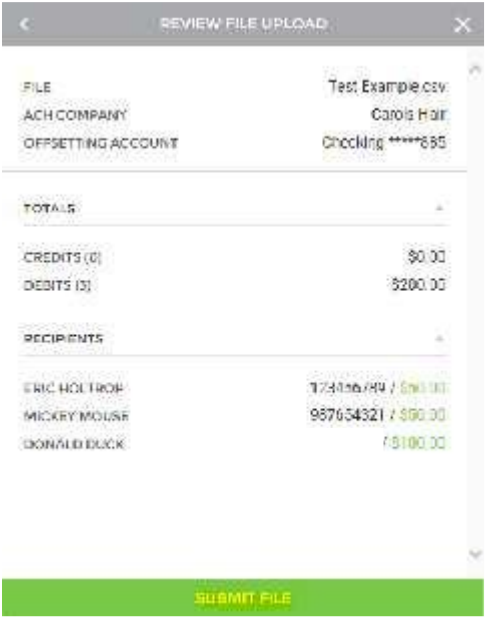

Providence Bank & Trust utilizes Out of Bank Authentication (OOBA) as a security measure against fraud. This is to ensure the user originating an ACH Batch is indeed the true approved user. After selecting "Approve and Submit" the user will be required to verify via the Duo, Text, or Phone call devise they have previously setup. Below are the screen shots showing this process:

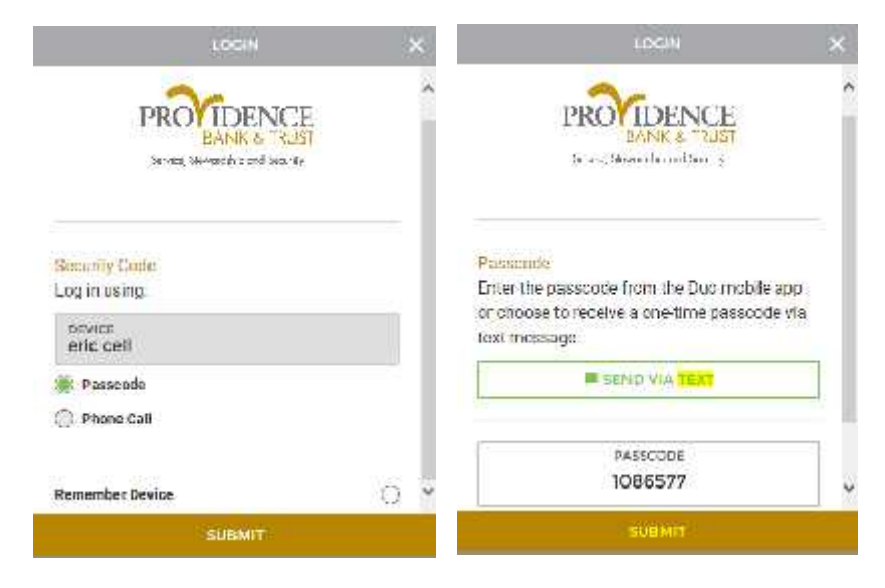

After confirming the passcode the File Upload is Complete.

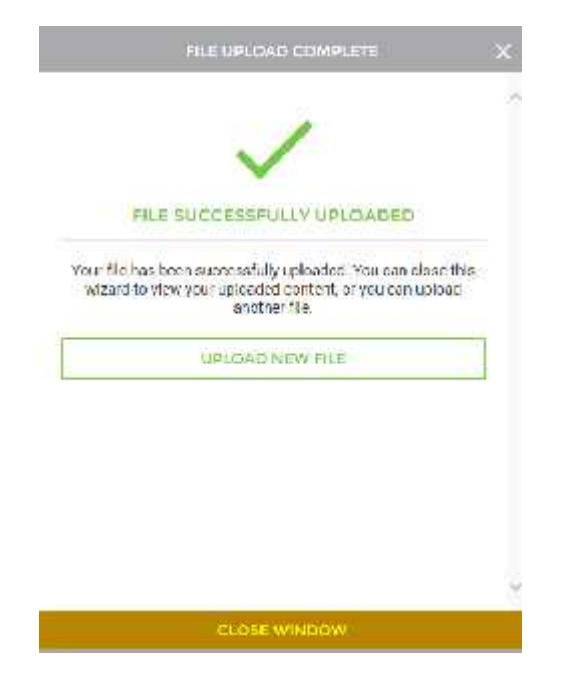

The pending batch can be found under ACH Batches. The Batch can be edited there by selecting the 3 Dot Menu Bar:

ш

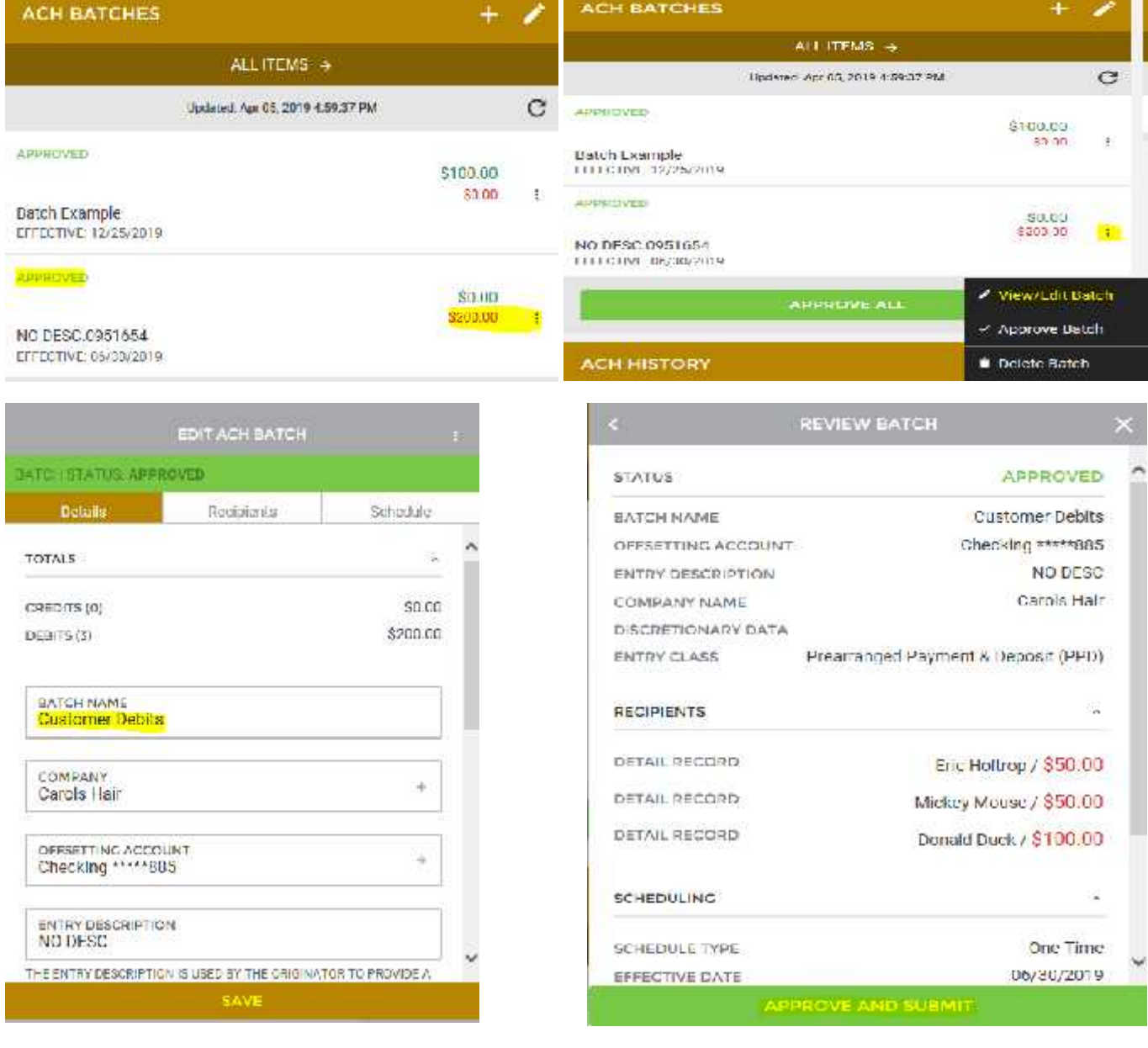

The pending batch can be found under ACH Batches. The Batch is now named and any other edits you may have done would be completed now:

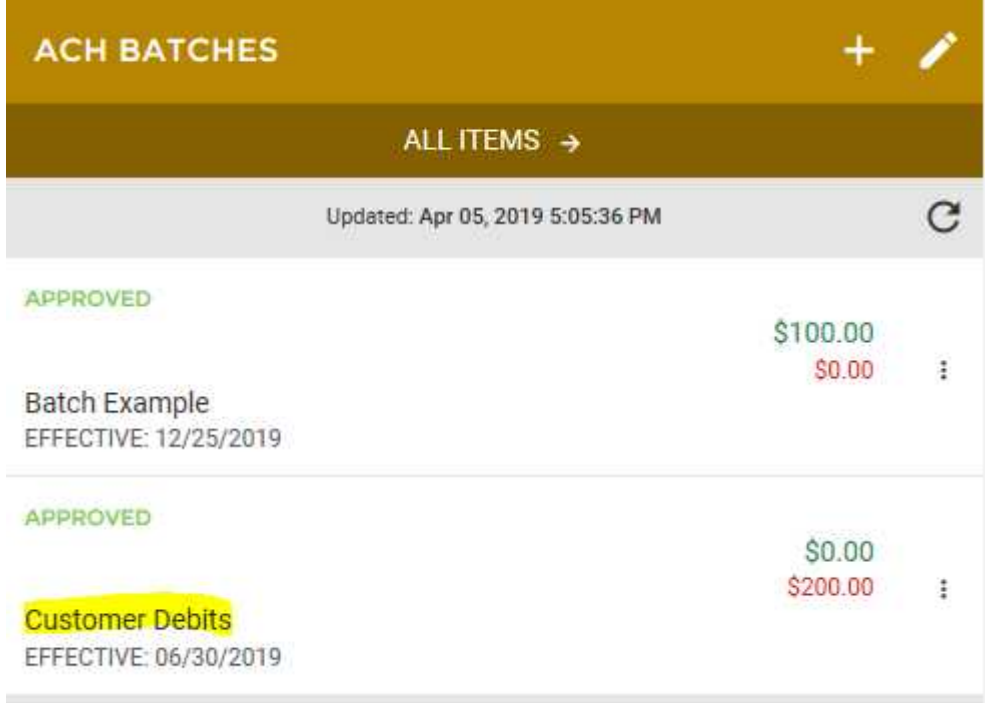

Shown Below is an Example of a Credit File. The Text Example file was edited to include "C" in the rows:

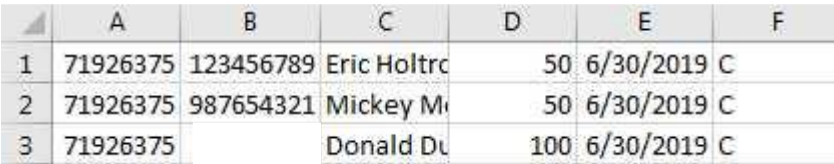

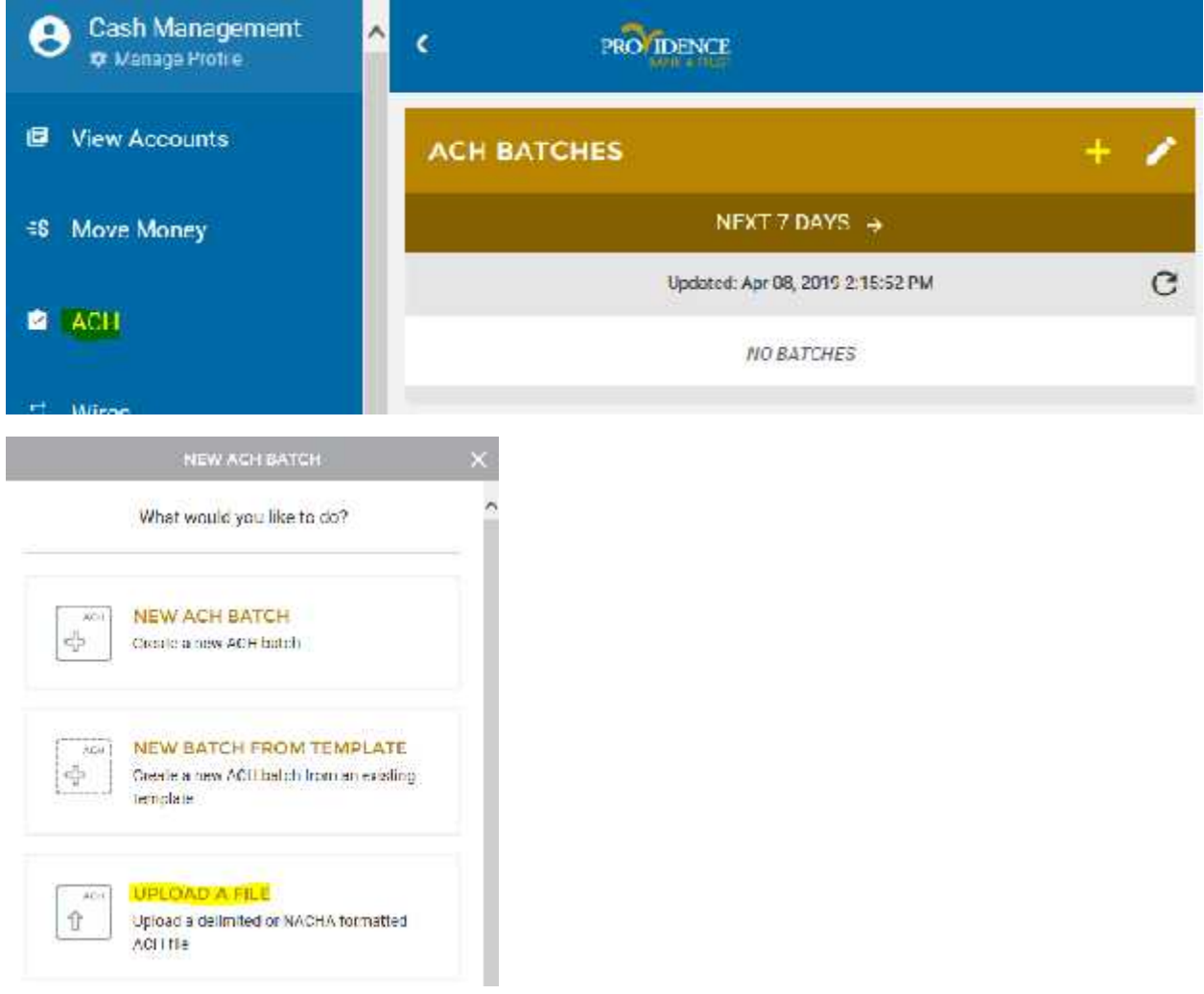

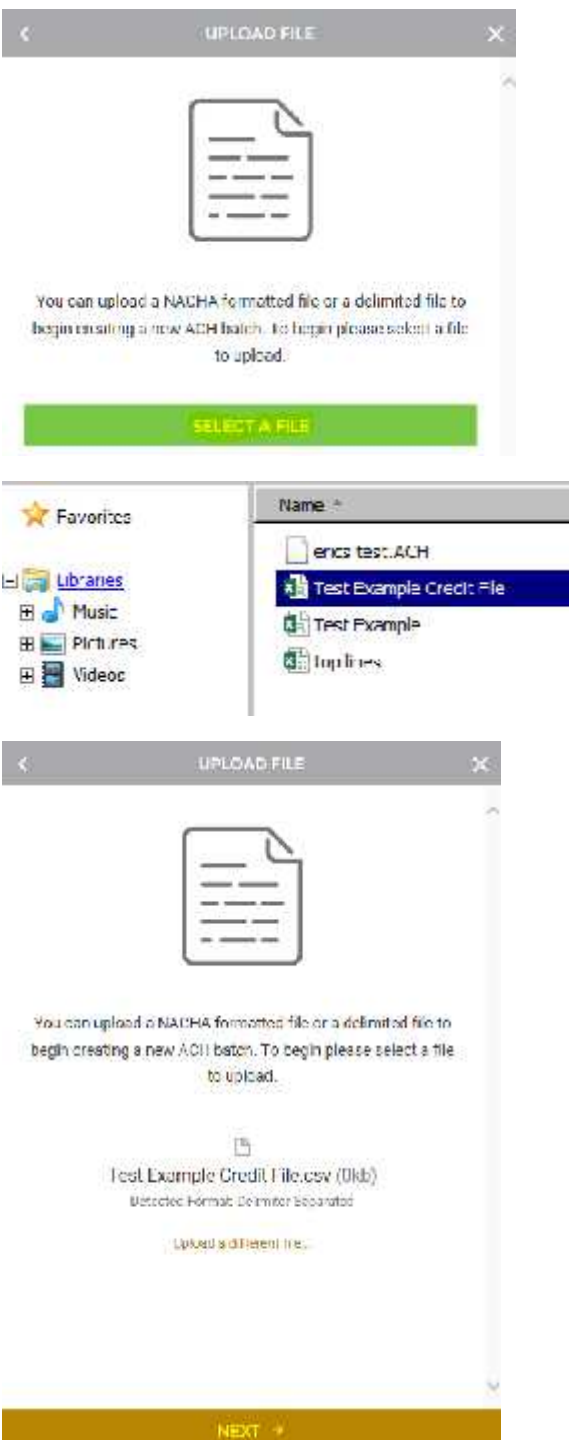

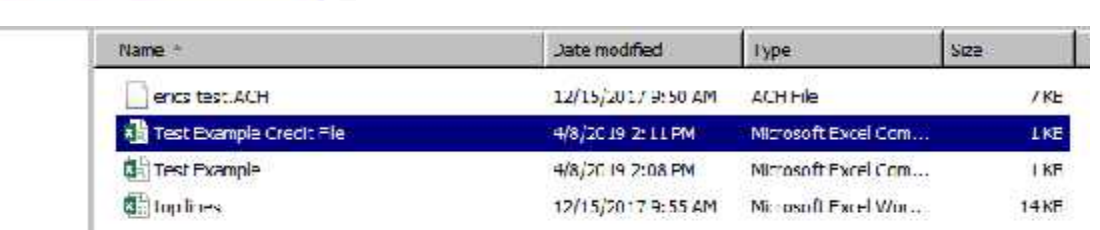

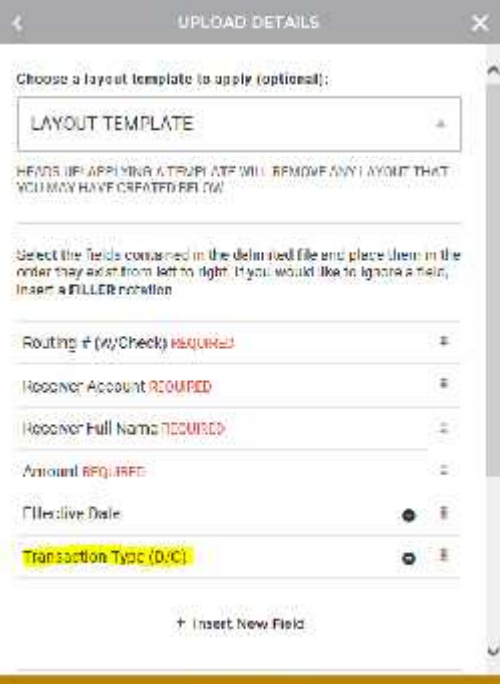

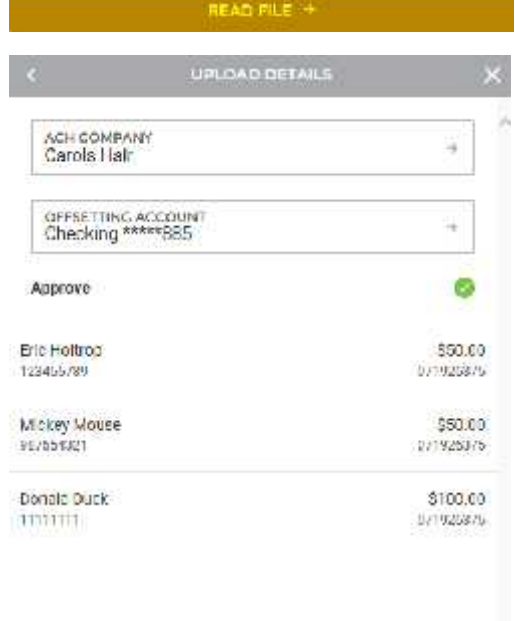

 $\text{NEXT}(\pm)$ 

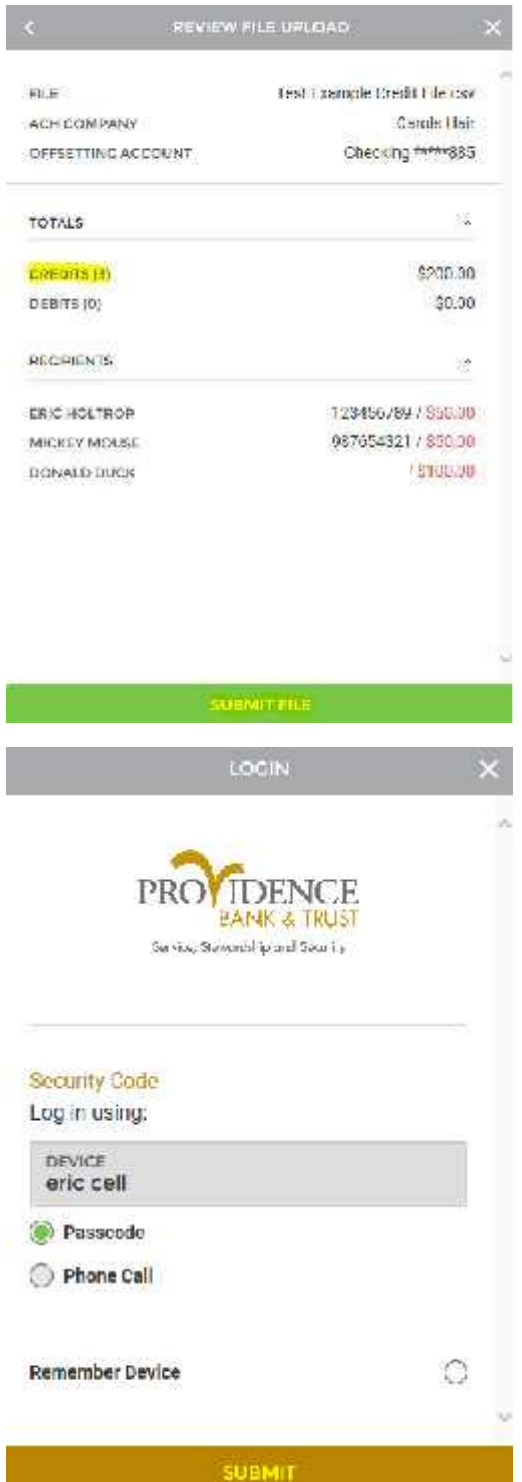

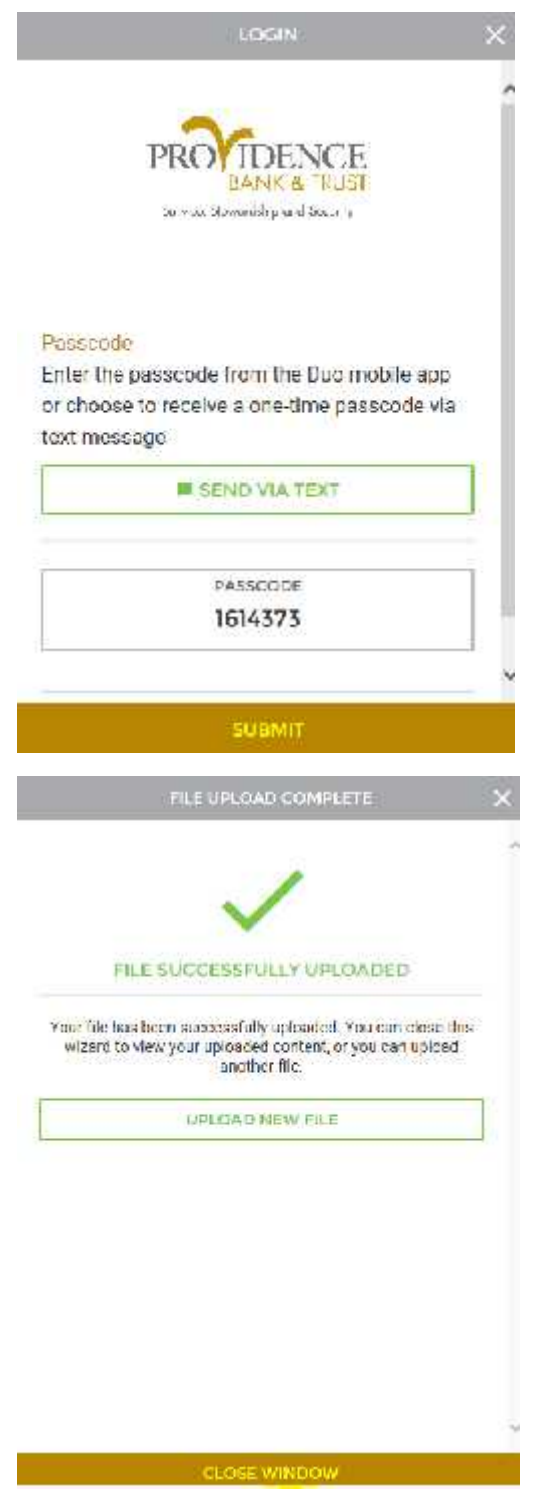